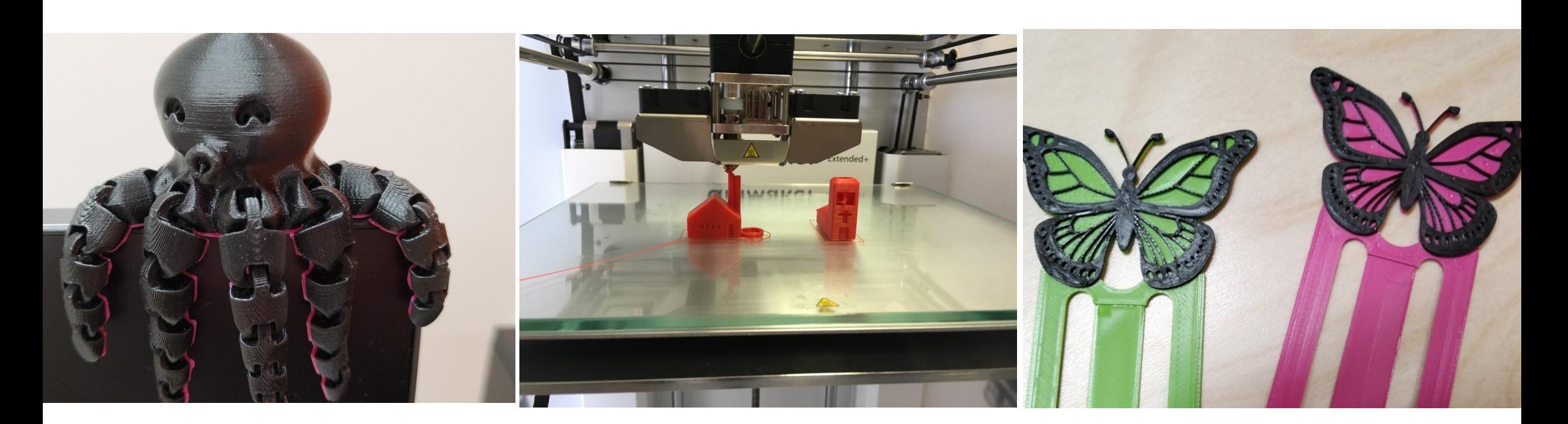

# Digiverstas 3D-tulostin

3D-tulostin valmistaa fyysisiä esineitä digitaalisista mallitiedostoista.

Tulostamiseen vaaditaan mallitiedosto STL-muodossa.

3D-tulostimella voi valmistaa esineitä, jotka ovat kooltaan korkeintaan 21,5 x 21,5 x 20 cm.

Ultimaker 3 -tulostimella voi valmistaa myös tukirakenteita vaativia tai kaksivärisiä tulosteita. Kaksiväriset tulosteet vaativat mallin, joka on suunniteltu kahdelle värille.

Valmiita malleja löytyy esimerkiksi osoitteesta *www.thingiverse.com*.

Kirjaston käyttämät materiaalit ovat myrkyttömiä ja biohajoavia muoveja. Ne voidaan kierrättää biojätteisiin. Kotikompostointia ei kuitenkaan

suositella, koska materiaali maatuu hitaasti.

# **Materiaalimaksu:**

## 1 € / tulostuskerta (enintään 4 tuntia)

#### **Varmistathan, että tuloste ehtii valmistua varatun ajan sisällä!**

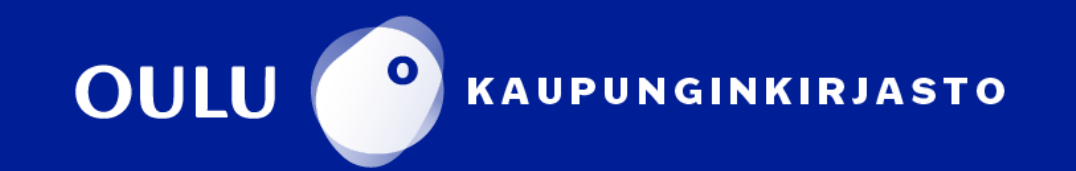

# Ultimaker 3D Extended - tulostimen ja **Cura-ohjelman PIKAOHJE**

3D-tulostin valmistaa fyysisiä esineitä digitaalisista mallitiedostoista. Tulostamiseen vaaditaan mallitiedosto STL–muodossa. Ultimaker 3 Extended -tulostimella voi valmistaa myös tukirakenteita vaativia tai kaksivärisiä tulosteita. Kaksiväriset tulosteet vaativat mallin, joka on suunniteltu kahdelle värille.

Valmiita malleja löytyy esimerkiksi osoitteesta **www.thingiverse.com**.

Ilmaisia ohjelmia oman mallin tekemiseen ovat esimerkiksi **Tinkercad** (www.tinkercad.com) ja **SketchUp** (www.sketchup.com).

Lataa valitsemasi STL-tiedosto tietokoneelle Thingiverse-sivuston kohdasta Thing Files.

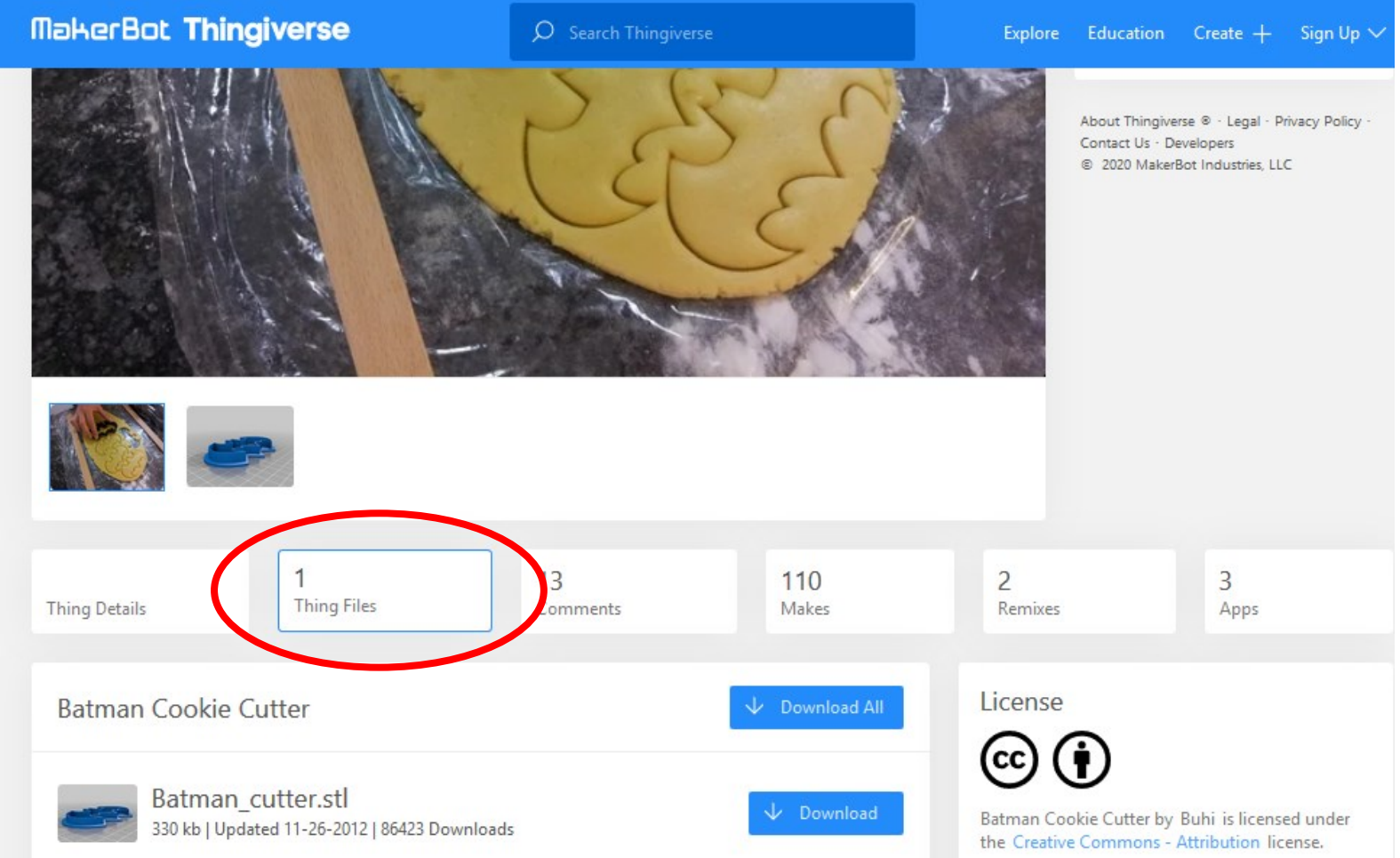

Kirjaston 3D-tulostimelle tuloste valmistellaan Cura-ohjelmassa, joka löytyy 3Dtulostimen yhteydessä olevalta tietokoneelta. Cura on ilmainen, avoimen lähdekoodin ohjelmisto, jonka voit asentaa verkosta myös omalle koneellesi. Voit valmistella mallin kaikessa rauhassa, tallentaa sen tikulle ja tulla tulostamaan mallin kirjastolle varattuasi ajan kirjastosta.

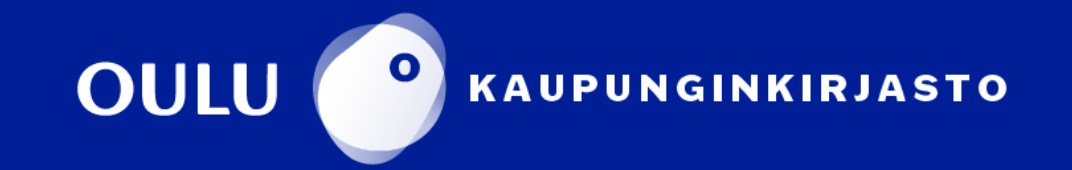

### Ohje STL-tiedoston valmistelemiseen Curaohjelmassa

Avaa **Ultimaker Cura** -ohjelma kuvakkeesta.

Tuo STL-tiedosto ohjelmaan klikkaamalla kansion kuvaa vasemmassa yläreunassa. Tiedosto aukeaa ohjelmaan. Aktivoi tiedosto klikkaamalla sitä kerran. Nyt voit tarvittaessa muuttaa tulostusasetuksia.

Voit myös avata STL-tiedoston resurssienhallinnassa. STL-tiedostot avautuvat automaattisesti Cura-ohjelmaan.

Alla olevasta kuvasta löytyy numeroituina osiot, jotka tässä ohjeessa käydään läpi.

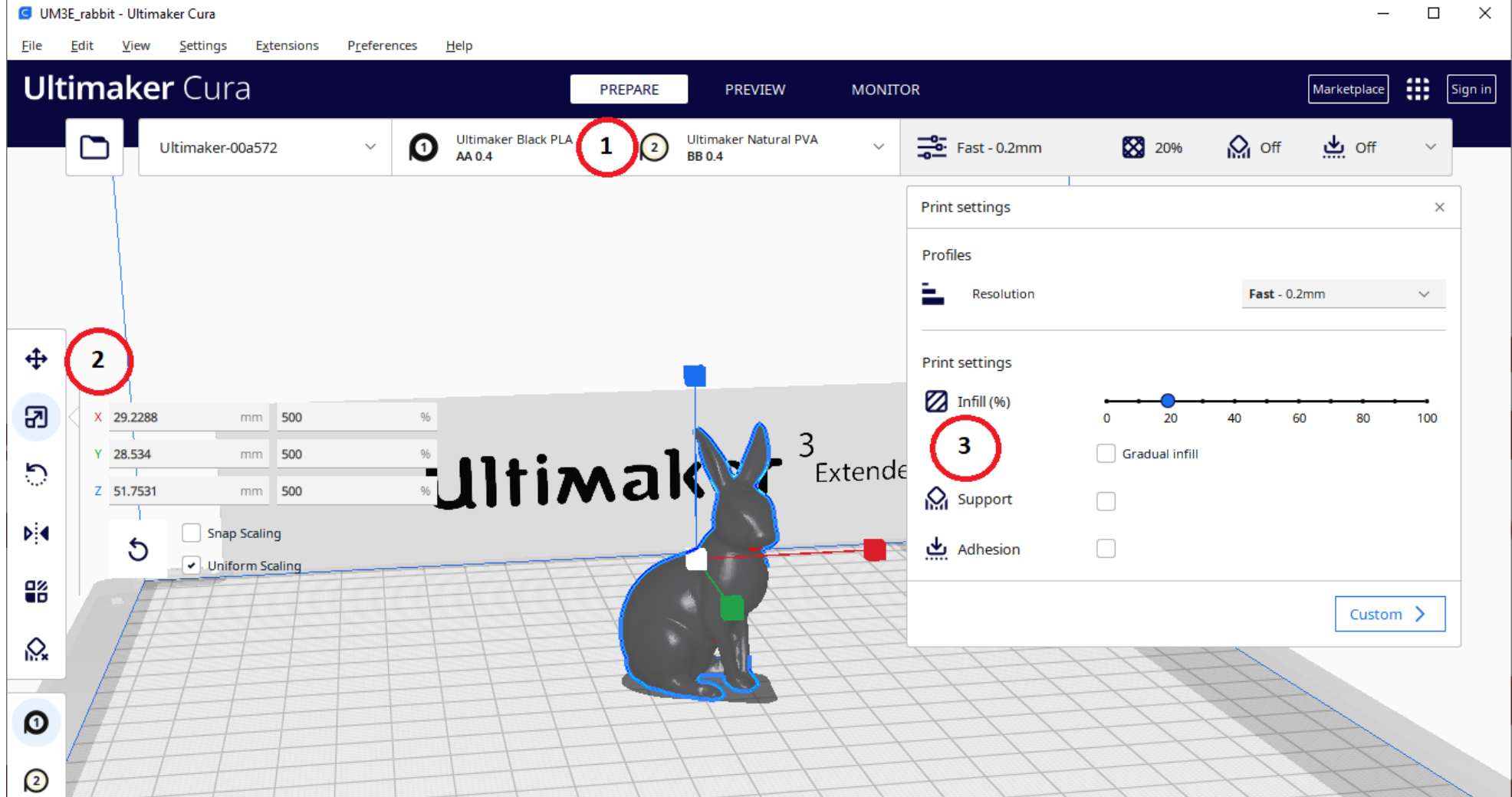

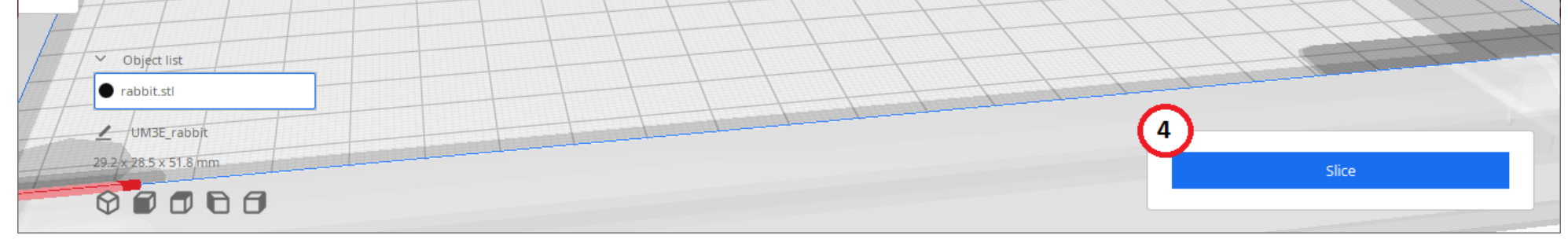

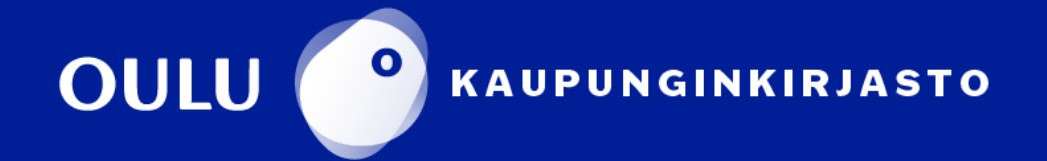

#### 1. Materiaaliasetukset

Oletuksena materiaaliasetukset saa tuotua suoraan tulostimelta painamalla materiaaliosiota ja sen jälkeen **configuration**. Tämä edellyttää sitä, että 3Dtulostin on päällä ja Cura tunnistaa sen.

Klikkaa ensin alla olevaa osiota.

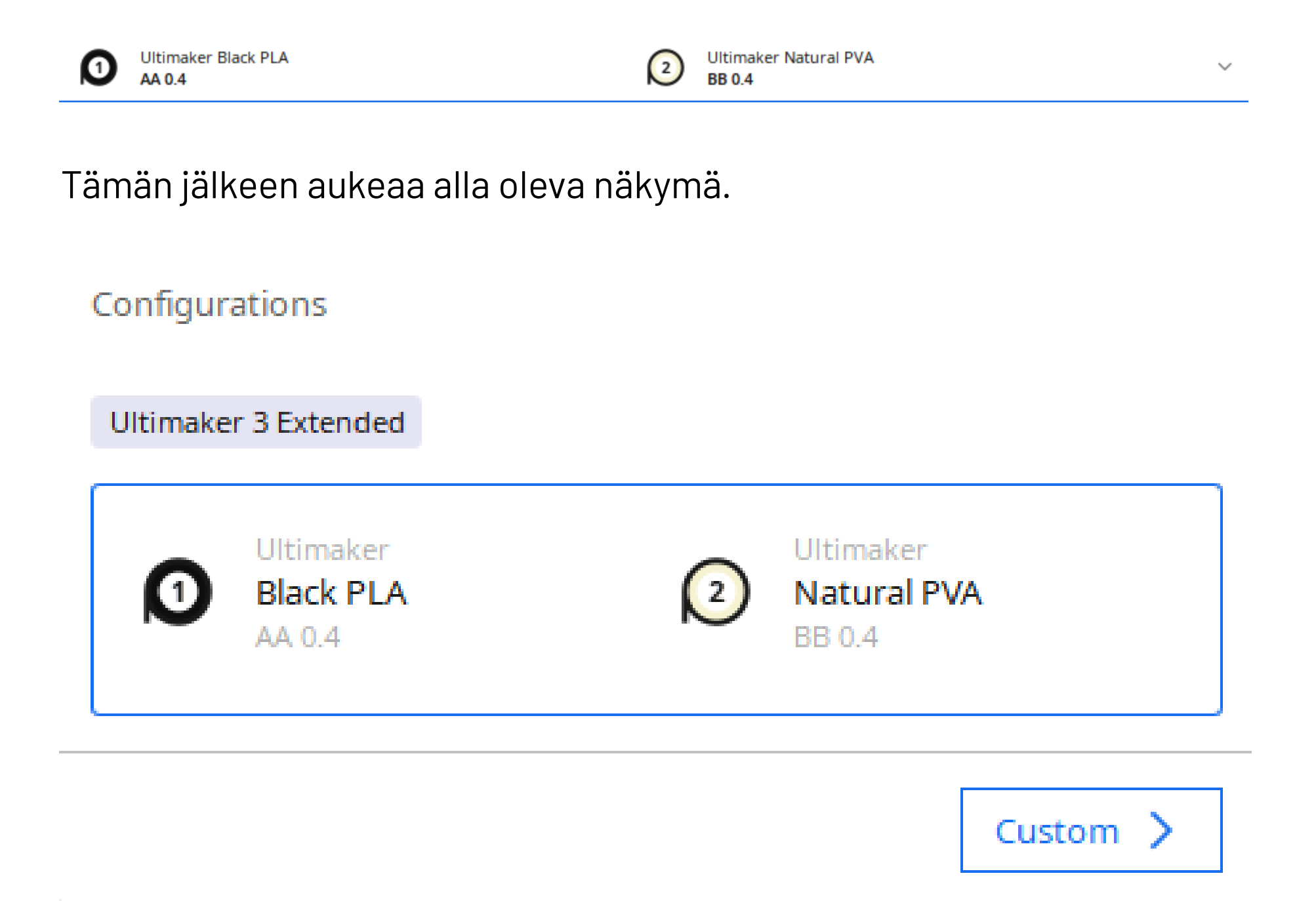

Tämä kertoo tulostimen tämän hetkiset materiaaliasetukset. Materiaalien täytyy täsmätä eli laitteessa oleva materiaali pitää olla samanvärinen kuin Cura-ohjelmassa näkyvä materiaali. Jos materiaalit eivät täsmää, tulostimen näytölle ilmestyy ilmoitus virheellisestä asetuksesta tulostusvaiheessa.

Muistitikun avulla tulostamisessa materiaalit voivat olla "väärät", koska tässä tapauksessa Cura-ohjelma ei ohjaa tulostusta.

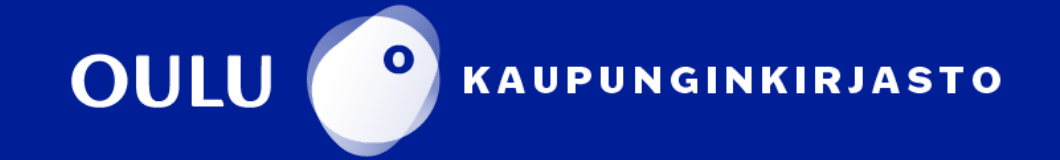

#### 2. Kappaleen siirtely alustalla ja skaalaus

Vasemman reunan ikoneista voit muuttaa tulostettavan kappaleen asetuksia. Saat valinnat käyttöön painamalla tulostettavan kappaleen aktiiviseksi. Etenkin kappaleen kokoa ja asentoa tulostusalueella muuttamalla voit vaikuttaa merkittävästi tulostusaikaan.

Jos kappale on liian iso, se näkyy raidallisena. Sama näkymä on myös silloin, kun kappale on asetettu lasin ulkopuolelle Cura-ohjelmassa.

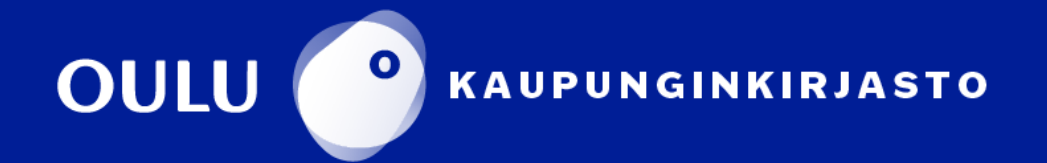

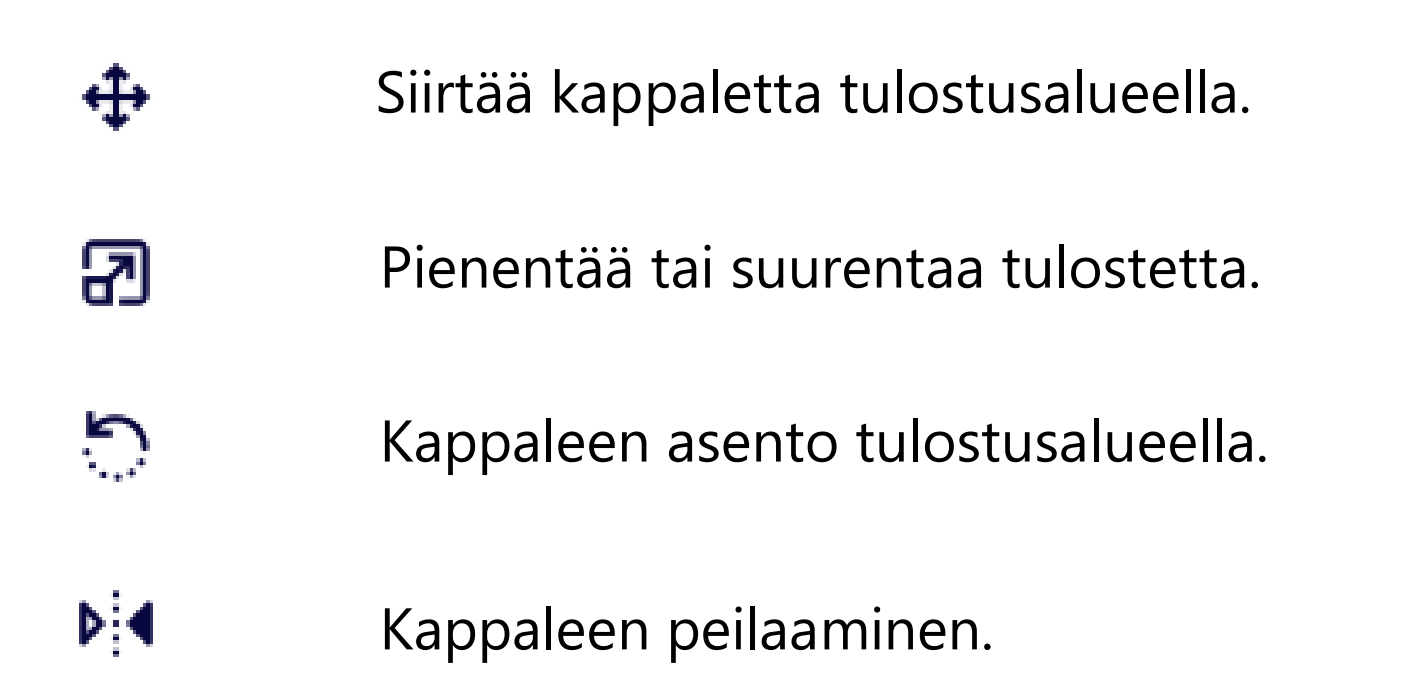

#### 3. Tulostusasetukset

Layer Height (Resolution) (yksittäisen muovikerroksen paksuus): Mitä pienempi luku sitä kauemmin tulostus kestää. Matalilla kerroksilla saa sileämpää jälkeä. Useimmiten 0,2 mm on riittävä korkeus.

Infill (täyttöaste): Koriste-esineille 20%, kestävyyttä vaativille kappaleille 50–100%. Huom! Vaikuttaa merkittävästi tulostusaikaan.

Support (tukimateriaali): Kappaleille, jotka vaativat tukirakenteita. Tukirakenteen tarve näkyy mallissa punaisena alueena. Katsele kappaletta eri kulmista hiirellä kääntelemällä, jotta näet tarvitaanko tukimateriaalia. Tukimateriaalina voidaan käyttää PLA-muovia tai vesiliukoista PVA-muovia.

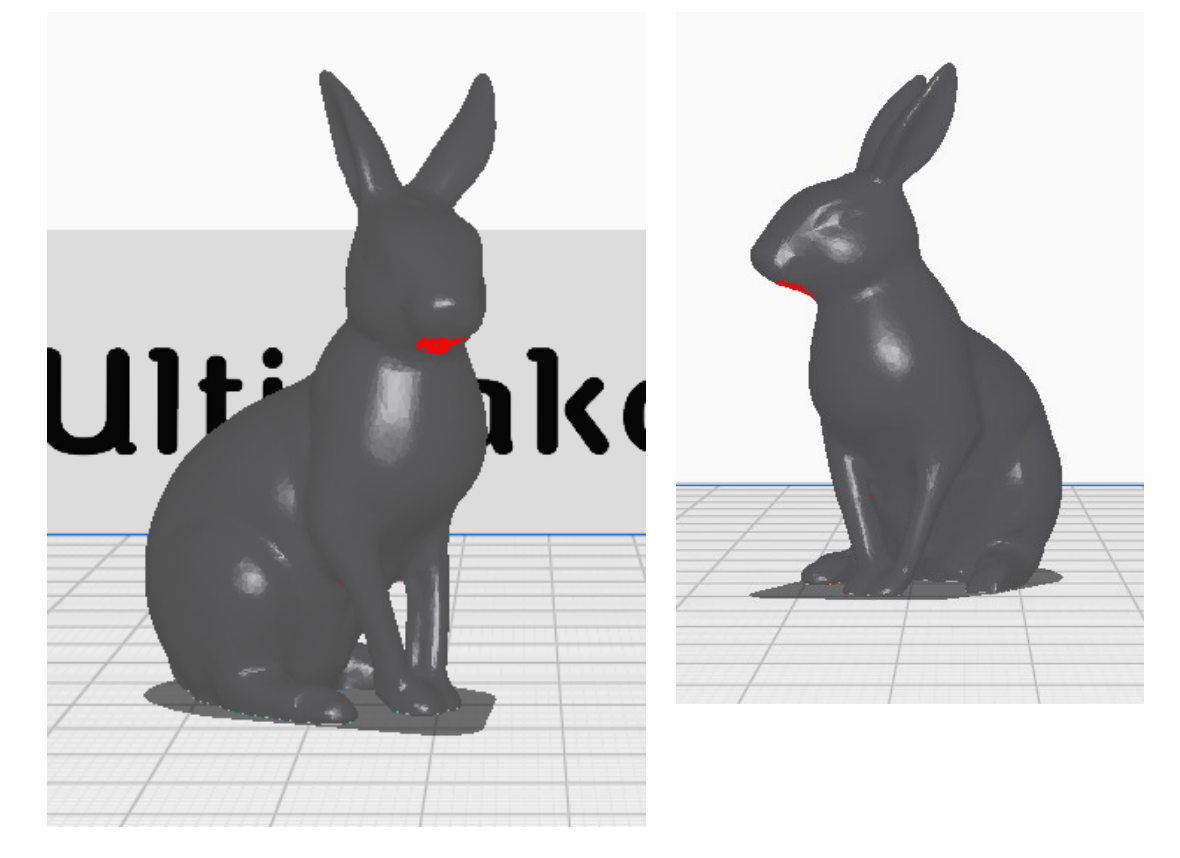

Adhesion (kiinnitys): kiinnittää kappaleen paremmin lasilevyyn. Reunuksen voi irrottaa valmiista kappaleesta.

Oikeassa alakulmassa oleva **Custom**-valikon takaa löytyy lisää asetuksia. Custom-asetuksista voi kysyä lisää kirjaston henkilökunnalta.

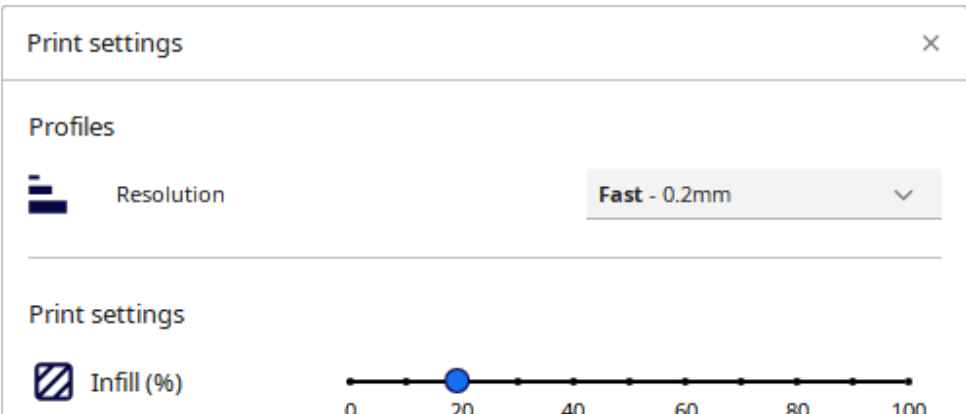

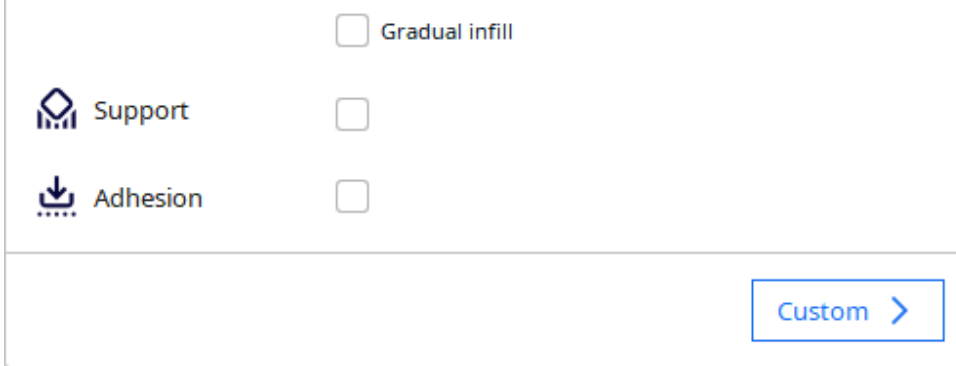

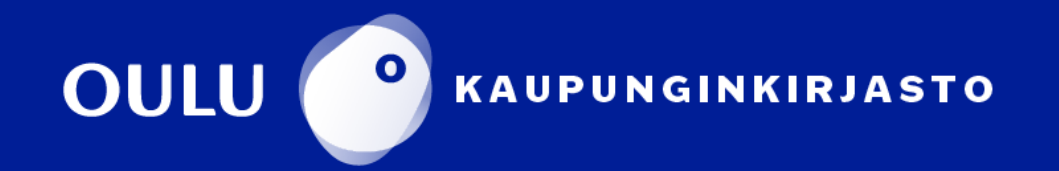

#### 4. Tulostusaika

**5.** Valitse **Slice** niin ohjelma muodostaa kappaleesta tulostimelle kerroskaavion. Samalla saat myös tulostusaika-arvion. **Aika-arvioon tulee lisätä 15 minuuttia,** joka menee tulostimen alustustoimiin sekä valmiin tulosteen jäähtymiseen ja tulostimen puhdistamiseen.

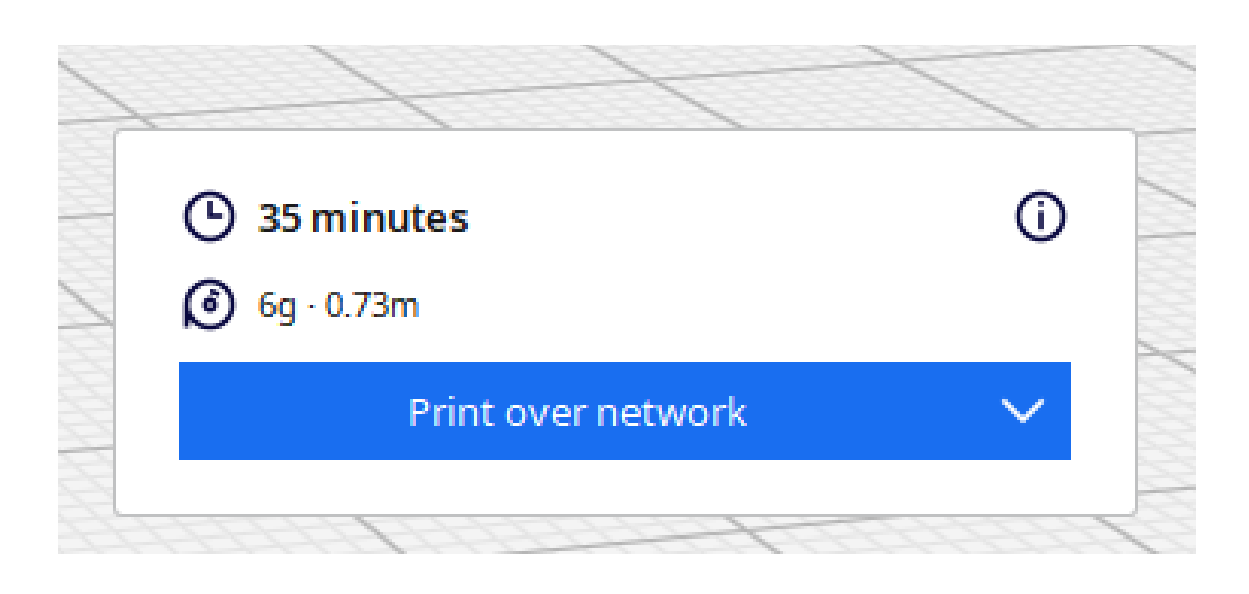

Tulostusaikaan vaikuttaa esineen koko, täyttöaste (**Infill**) ja kerroskorkeus (**Layer Height**). Tulostusaikaa voidaan nopeasti muuttaa esimerkiksi kerroskorkeuden muuttamisella ja tukimateriaalin tarpeen arvioinnilla. Tukimateriaalin vaihtaminen PLA-muoviksi poistaa tarpeen tulostuksen aikana tapahtuvaan suuttimen vaihteluun, joka nopeuttaa tulostusta merkittävästi.

Huomaa, että tulosteen tulee ehtiä valmistua varaamallasi ajalla. Lisää vinkkejä tulostusasetuksiin saa henkilökunnalta.

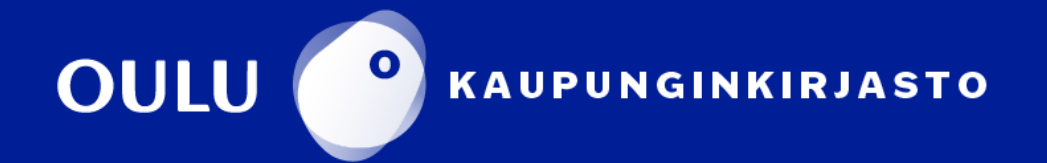

**Preview-ikkunassa** voit tarkastella mm. sitä, minkälaiset tukirakenteet tulostin rakentaa kappaleen ympärille. Lisäksi vasemmalla laidassa olevan vierityspalkin avulla pystyy katsomaan miten kappale valmistuu kerros kerrallaan.

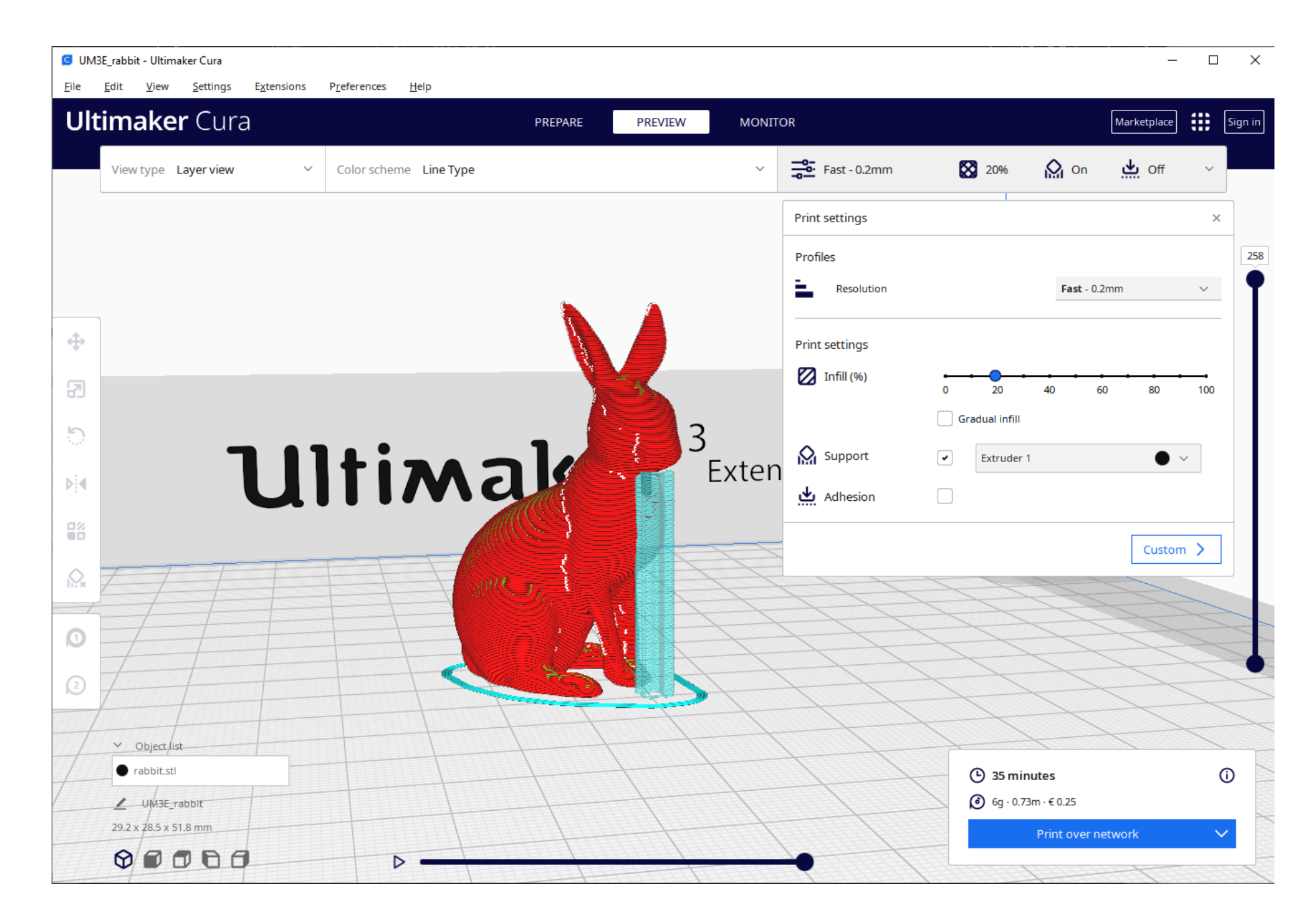

Tulostuksen aloittamiseen on kaksi tapaa.

Valitse **Slice**, jolloin ohjelma valmistelee tiedoston tulostimelle sopivaan muotoon (.gcode). Tämän jälkeen valitse **Print over network**, jolloin Cura siirtää tiedoston 3D-tulostimelle ja aloittaa tulostuksen. Tämä menetelmä on suositeltavaa, sillä se helpottaa tulostimen käyttämistä.

Toinen tapa on tallentaa tiedosto muistitikulle valitsemalla **Save to Removable Drive.** Voit siirtää tikun tulostimeen ja aloittaa tulostamisen. Muistitikun avulla tulostamiseen tarvittavat ohjeet löytyvät seuraavalta sivulta.

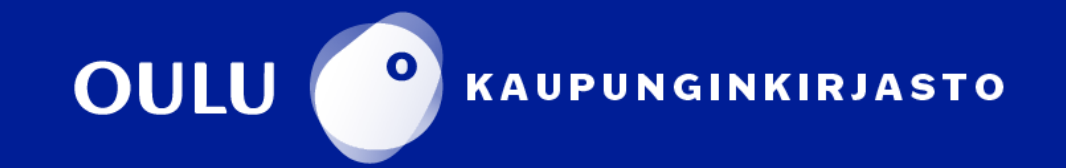

Muistitikun avulla tulostamisessa tulostin käyttää niitä materiaaleja, mitkä ovat paikallaan.

**Poista muistitikku vasta, kun tuloste on valmis.** 

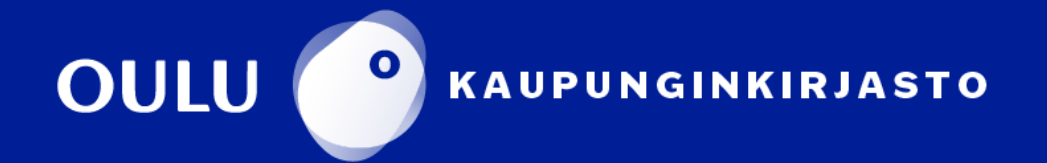

#### Liitä muistitikku 3D-tulostimeen ja valitse **Print**.

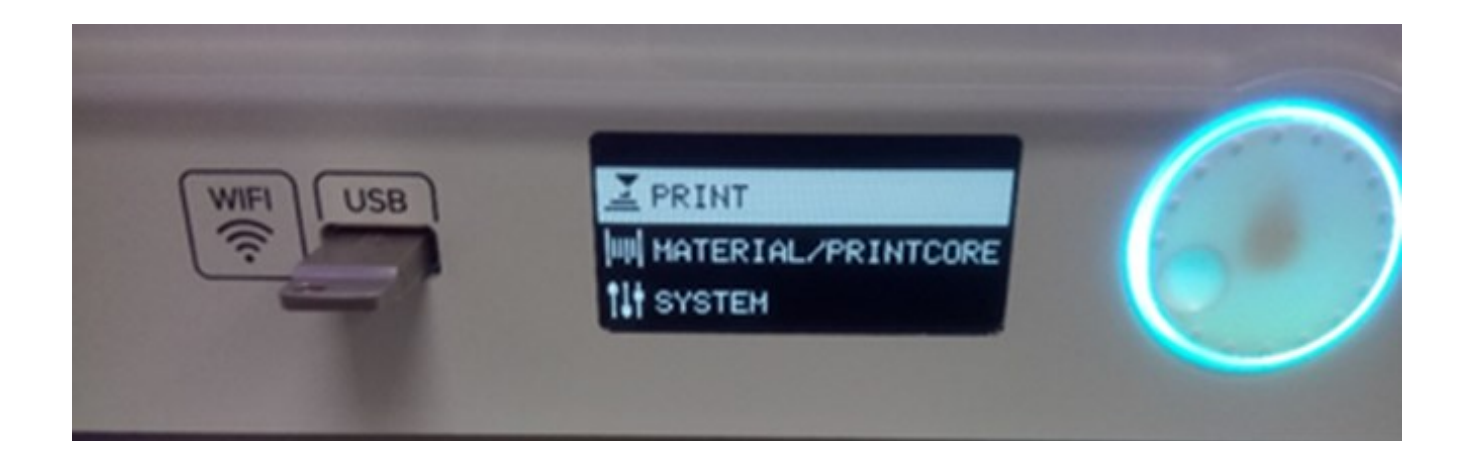

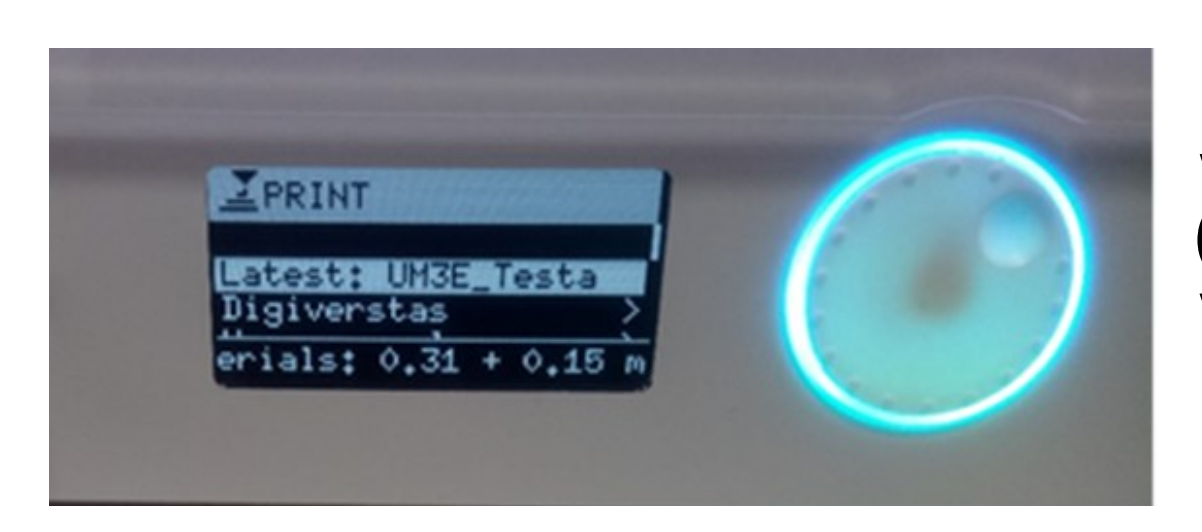

Valitse tulostettava tiedosto (laite ehdottaa ylimpänä viimeksi tallennettua).

Oletuksena laite muodostaa pienen testinokareen lasin vasempaan etukulmaan. Jos sitä ei muodostu, se voi tarkoittaa ongelmia materiaalinsyötössä.

Ongelmatilanteissa keskeytä tulostaminen. Katso tarkemmat ohjeet tulostamisen keskeyttämiseen erillisestä ohjeesta.

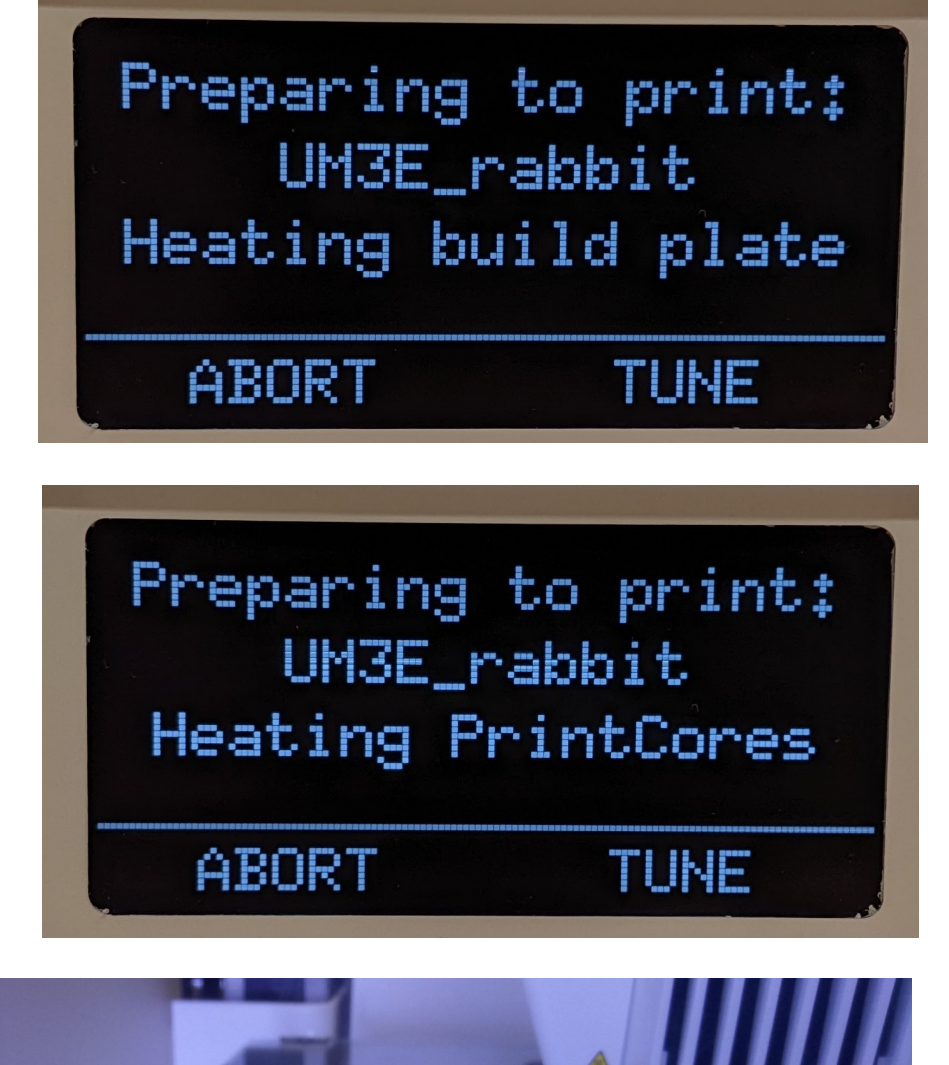

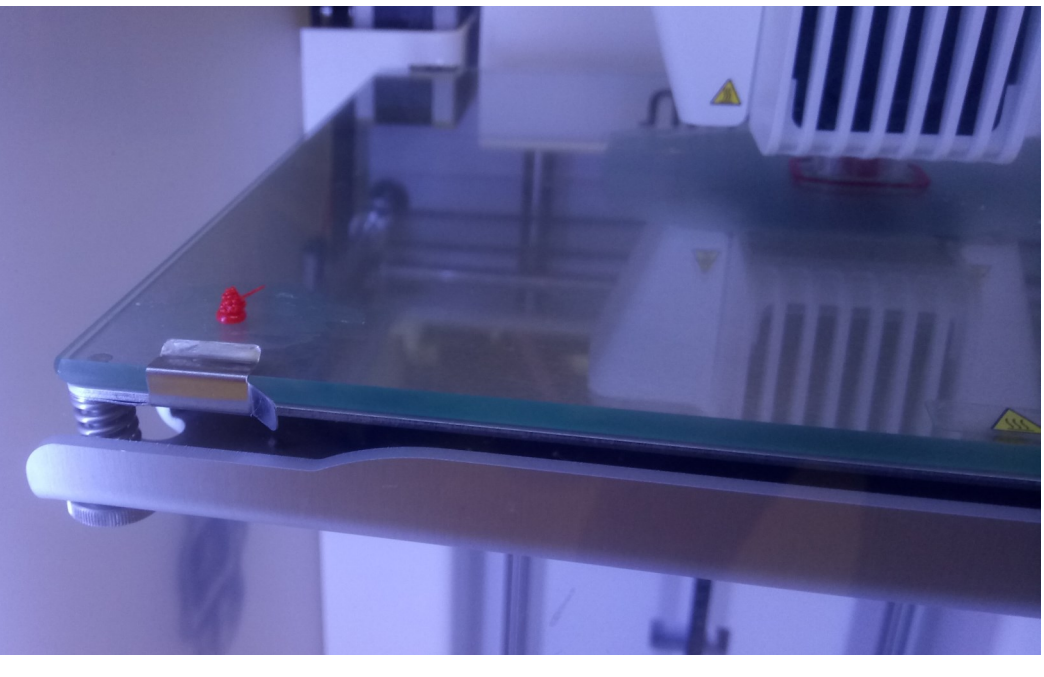

**Odota kunnes tulostusytimet ja tulostusalusta ovat jäähtyneet vähintään 40:een asteeseen.** Jos lämpöä on liikaa, tuloste voi vääntyä tai mennä rikki. Poista tuloste ja siivoa syntynyt roska.

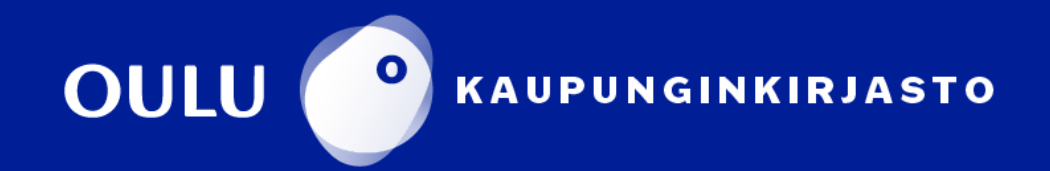

Tulostuksen alussa kone tarvitsee aikaa tulostusalustan ja suuttimien lämmittämiseen.

#### **Tulostuksen seuraaminen**

Tulostusalustana toimiva lasilevy pitää olla tarpeeksi puhdas, jotta materiaali tarttuu siihen hyvin. Esimerkiksi sormenjäljet ja suurimmat pölyhiukkaset tulee pyyhkiä lasilta pois ennen tulostamisen aloittamista.

Itse tulostusprosessi on automaattinen, eikä laite yleisesti vaadi seuraamista ensimmäisen kerroksen jälkeen. Tulostuksen jäljellä oleva aika näkyy tulostimen näytöllä ja tietokoneen Cura-ohjelman **Monitor**välilehdellä.

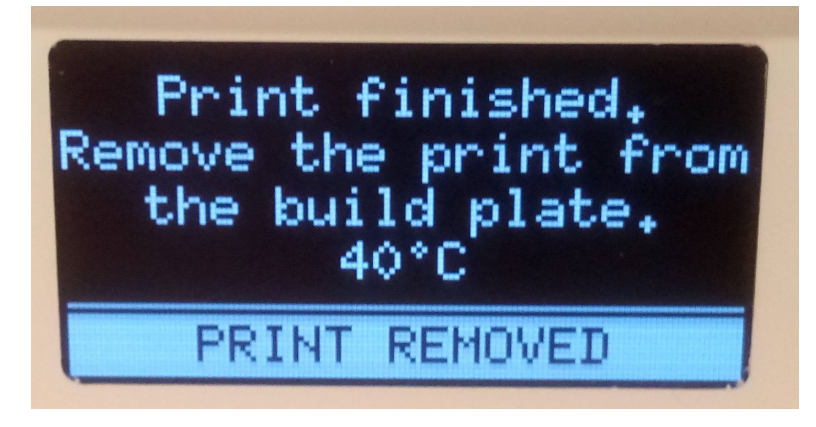

#### Tulostuksen keskeyttäminen

Valitse tulostimen valikosta **TUNE**. Pyöritä tulostimen valitsinta, toteuta valinta painamalla valintapyörylää.

Valitse avautuvasta valikosta **Abort this print**.

Vahvista vielä tulostuksen keskeyttäminen valitsemalla **YES**.

Odota kunnes tulostusytimet ja tulostusalusta ovat jäähtyneet.

Siivoa syntynyt roska ja aloita tulostaminen alusta. Valitsemalla **YES**  tulostaminen alkaa alusta. Laite muistaa edellisen tulostuksen.

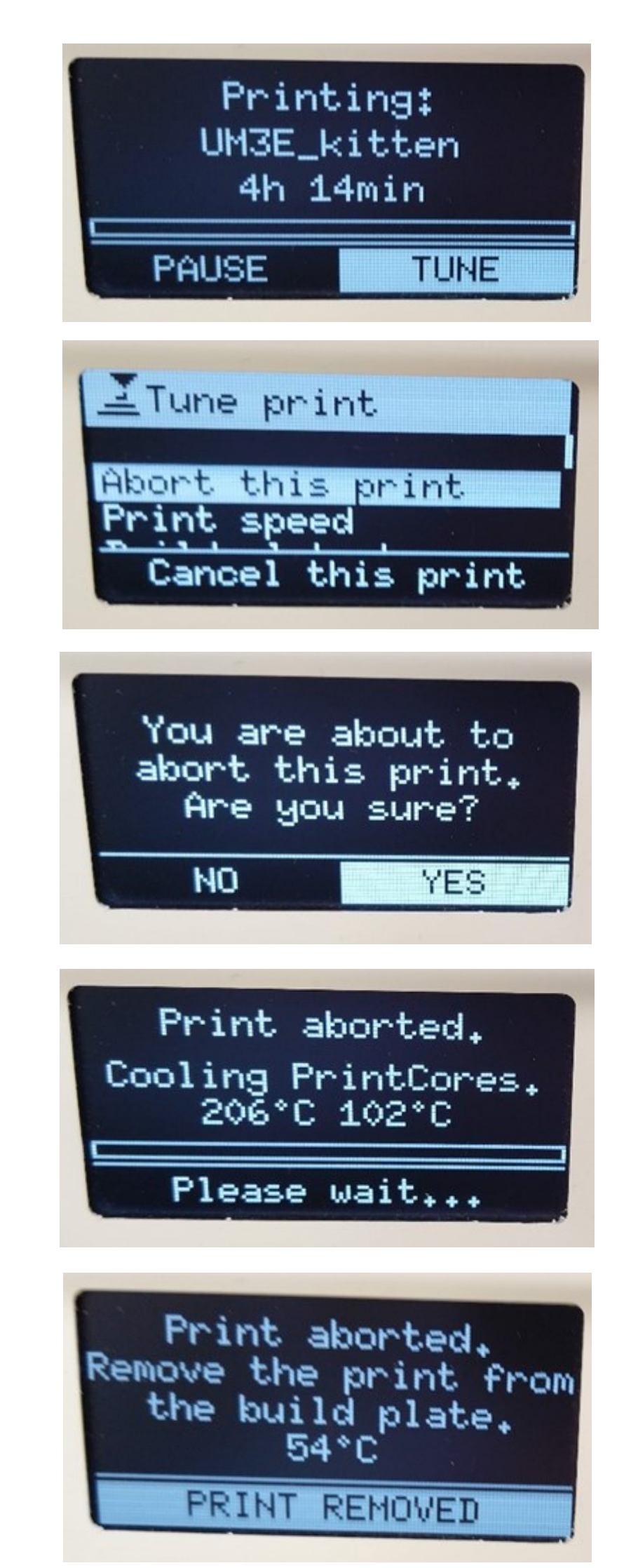

Jos haluat tehdä asetuksiin muutoksia, tee muutokset Cura-ohjelmassa ja etene aiempien ohjeiden mukaan.

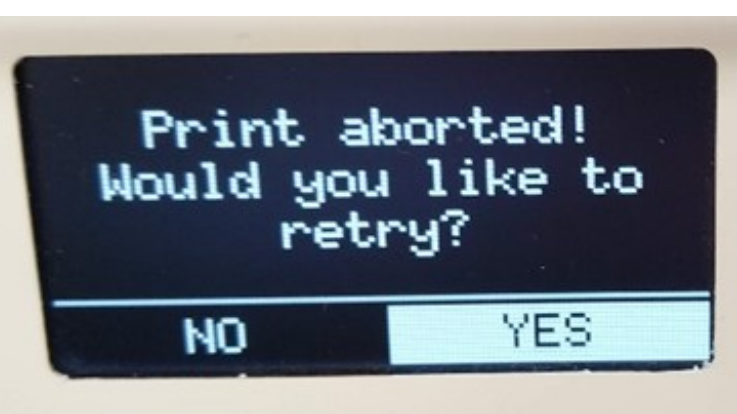

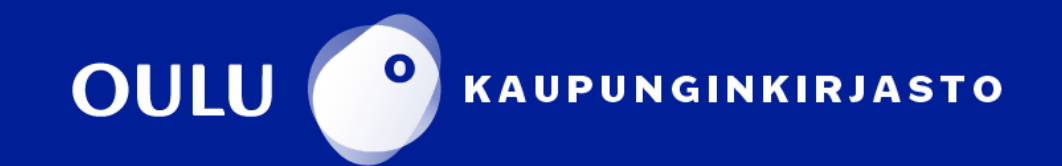